## Using the lynda.com Online Learning Library

- 1. Direct your preferred browser to <u>http://www.lynda.com.</u>
- 2. Click on **log in** in the upper right of the lynda.com home page:

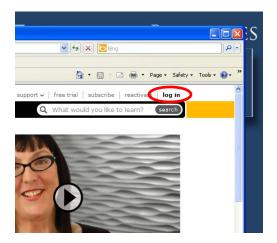

## 3. Click on go under Free access to lynda.com:

| nd business skills                                                                                                    |    | and a second                                |                                 |       |
|----------------------------------------------------------------------------------------------------|----|---------------------------------------------|---------------------------------|-------|
| gh-qu<br>ngagir Free access to lynda.com<br>nywhe<br>nimite                                                                                                    |    | Log in with my usern<br>My lynda.com login: | ame and password                | XXIVI |
| start<br>orials<br>- anim                                                                                                    | OR | password                                    |                                 | how.  |
| t viev<br>Not a member yet? learn more multi-user solutions                                                                                                    |    | log in                                      | Forgot login?<br>Privacy policy |       |
| Sector         Sector         Sector< |    |                                             |                                 |       |

4. Click on the **subject** or the **software** tab to view course offerings:

| WI       | a ") × ŭ ∣≂                                                                       | Document1 - Microsoft Word             |
|----------|-----------------------------------------------------------------------------------|----------------------------------------|
| Fi       | 🖉 lynda.com software training & tutorials - latest releases - Windows Internet Ex | olorer                                 |
| Ē        | C C + ttp://www.lynda.com/member.aspx                                             | 💌 🗟 🐓 🗙 🔁 Bing                         |
| Pas<br>* | File Edit View Favorites Tools Help                                               |                                        |
|          | 👷 Favorites 🕼 lynda.com software training & tutorials - latest releases           | 🟠 🔻 🖾 🐇 📑 🖓 Tage 👻 Safety 🛩 To         |
|          | Hi, IP user   products ~   new releases                                           | support ~   log out                    |
|          | lynda.com subject software author                                                 | Q What would you like to learn? search |
|          |                                                                                   |                                        |
|          | Latest releases                                                                   |                                        |
| _        |                                                                                   |                                        |

5. Find the course that interests you. For example, suppose you select **Acrobat** from software tab. You will see a list similar to the following. Click on the course you want to view, for example, **Acrobat X: Creating Forms**.

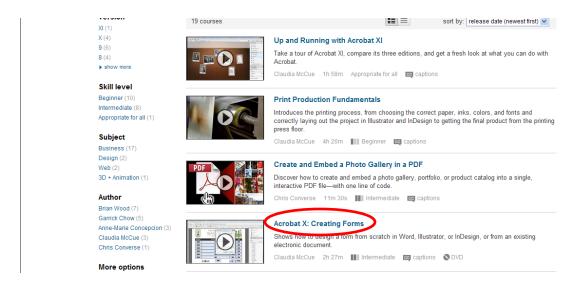

6. Click on table of contents tab to view the titles of each section of the course and the duration of each of the videos. Clicking on the title, e.g. Welcome, will play the video. Lynda.com does not keep a record of which sections you completed. You may, therefore, want to keep a written record of your own of your progress through a course.

| ✓ feed!                     | pack                                                                                             | Q Se                                                          | earch this course | sul     |
|-----------------------------|--------------------------------------------------------------------------------------------------|---------------------------------------------------------------|-------------------|---------|
|                             | lemonstrates how to design a<br>atch in Word, Illustrator, or                                    | table of contents exercise files transcript author preference | es FAQs           |         |
| InDesign—or<br>document. au | from an existing electronic<br>ithor Claudia McCue teaches how<br>trive fields like check boxes, | 🔁 expand all   🔵 collapse all                                 | viewed            | duratio |
|                             | -down lists, and digital signature                                                               | ✓ Introduction                                                |                   | 1m 3    |
|                             | add field calculations like sum or<br>how to use JavaScript for more                             | Welcome                                                       |                   | 5       |
|                             | culations. The course also covers                                                                | Using the exercise files                                      |                   | 3       |
|                             | e forms for Acrobat Reader users,<br>to a form, distribute it via email or                       |                                                               |                   | 30m 3   |
| the web, and                | collect data from recipients.                                                                    | Choosing a design application                                 |                   | 1m 3    |
| Topics includ               | e:                                                                                               | Designing forms in Word                                       |                   | 7m 32   |
| show more                   |                                                                                                  | Designing forms in Illustrator                                |                   | 5m 50   |
| P SHOW HOLE                 |                                                                                                  | Designing forms in InDesign                                   |                   | 11m 27  |
| author                      | Claudia McCue                                                                                    | Looking at a finished PDF                                     |                   | 1m 39   |
| subject                     | Business, Forms                                                                                  | Enabling Reader users                                         |                   | 2m 3    |
| software                    | Acrobat X                                                                                        |                                                               |                   |         |
| level                       | Intermediate                                                                                     | ✓ 2. Creating and Editing Form Fields                         |                   | 1h 20   |
| duration                    | 2h 27m                                                                                           | Using auto-recognition                                        |                   | 2m 3    |
|                             | E 1 40 0040                                                                                      | Understanding fields                                          |                   | 4m 32   |

7. From any lynda.com page select **support** in the upper right for help on using the system:

| W   | אַ <sup>ע</sup> וי ט ו≂                                                                           | Document1 - Microsoft Word                |
|-----|---------------------------------------------------------------------------------------------------|-------------------------------------------|
| Fi  | Apple Tutorials from lynda.com - Windows Internet Explorer                                        |                                           |
| Ĩ   | SSS - Attp://www.lynda.com/Apple-training-tutorials/106-0.html                                    | V 🗟 🔶 X 🔽 Bing                            |
| Pas | File Edit View Favorites Tools Help                                                               |                                           |
| _   | 👷 Favorites 🚇 Apple Tutorials from lynda.com                                                      | 🔐 🔹 🔂 🕐 🛄 👘 Taga — Safety + Tools + 🔞 + 🎽 |
|     | Hi, IP user   products ~   new releases<br>lynda.com   subject ~   software ~   author ~<br>Apple |                                           |
|     |                                                                                                   | Bruce Heavin                              |

8. Many courses come with practice or exercise files in .zip format. These files can be downloaded, extracted, opened and edited while taking a lynda.com class. However, if you save the files on the desktop they will be erased when the computer is restarted. We recommend that you save the exercise files to a portable storage device such as a flash drive that you can use the next time you invoke the course.

To obtain the exercise files, select the **exercise files** tab from the course page:

| 🕫 🖉 Acrobat X: Creating Forms   Video Tutorial from lynda.com -                                                                                                    | Windows Internet Explorer                                                                       |                                        |                 |
|----------------------------------------------------------------------------------------------------|-------------------------------------------------------------------------------------------------|----------------------------------------|-----------------|
| GOO + Attp://www.lynda.com/Acrobat-X-training/Creating-Forms/79                                                                                                    | 9824-2.html                                                                                     | 💌 🗟 🐓 🗶 🔽 Bing                         | P -             |
| File Edit View Favorites Tools Help                                                                                                    |                                                                                                 |                                        |                 |
| YC 🔆 Favorites 🕼 Acrobat X: Creating Forms   Video Tutorial from lynda                                                                                                    |                                                                                                 | 🖄 🔹 🔝 👘 💌 🚔 💌 Page + Safety            | • Tools • 🔞 • ' |
| Hi, IP user   products                                                                                                    | - new releases                                                                                  | support 🛩 📔 log out                    | *               |
| lynda.com subject~ softwa                                                                                                    | are~ author~                                                                                    | Q What would you like to learn? Search |                 |
| lynda.com » Online Training Library® » Microsoft » A                                                                                                    | Acrobat X: Creating Forms                                                                       |                                        |                 |
| Acrobat X: Creating Forms                                                                                                    | ith Claudia McCue                                                                               |                                        |                 |
| feedback                                                                                                    |                                                                                                 | Q Search this course submit            |                 |
|                                                                                                    |                                                                                                 |                                        |                 |
| This course demonstrates how to design a<br>form from scratch in Word, Illustrator, or<br>InDesign—or from an existing electronic<br>document. author Claudia McCue teaches how<br>to add interactive fields like check boxes,                                                                                                    | table of content     exercise files     ) unscript     author       expand all     collapse all | or preferences FAQs<br>viewed duration |                 |
| This course demonstrates how to design a<br>form from scratch in Word, Illustrator, or<br>InDesign—or from an existing electronic<br>document. author Claudia McCue teaches how<br>to add interactive fields like check hoxes,<br>buttons, drop-down lists, and digital signature                                                                                                    |                                                                                                 |                                        |                 |
| This course demonstrates how to design a<br>form from scratch in Word, Illustrator, or<br>InDesign—or from an existing electronic<br>document: author Claudia McCue teaches how<br>to add interactive fields like check boxes,<br>buttons, drop-down lists, and digital signature<br>fields: how to add field calculations like sum or                                                                                                 | 🕀 expand all   🖨 collapse all                                                                   | viewed duration                        |                 |
| This course demonstrates how to design a<br>form from scratch in Word, Illustrator, or<br>InDesign—or from an existing electronic<br>document. author Claudia McCue teaches how<br>to add interactive fields like check boxes,<br>buttons, drop-down lists, and digital signature<br>fields; how to add field calculations like sum or<br>average; and how to use JavaScript for more<br>advanced calculations. The course also covers | <ul> <li>expand all   collapse all</li> <li>Introduction</li> </ul>                             | viewed duration                        |                 |
| form from scratch in Word, Illustrator, or<br>InDesign—or from an existing electronic<br>document. author Claudia McCue teaches how<br>to add interactive fields like check boxes,<br>buttons, drop-down lists, and digital signature<br>fields; how to add field calculations like sum or<br>average; and how to use JavaScript for more                                                                                              | <ul> <li>expand all   collapse all</li> <li>Introduction<br/>Welcome</li> </ul>                 | viewed duration<br>1m 32s<br>53s       |                 |

Please contact the IT Center Help Desk Carman Hall 108 or (718) 960-1111 or <u>help.desk@Lehman.cuny.edu</u> if further assistance is needed.